# ACCESO AL PORTAL Y RECUPERACIÓN DF CONTRASEÑA

TEAM, ONE NOTE Y ONE DRIVE.

Presentación formación familias.pptm

https://educajcylmy.sharepoint.com/:p:/g/personal/martai\_diemar\_educa\_jcyl\_es/EfN6g0l\_4fNEqISY-1rZWJUB883u7vhMufF05zksMwmdiA?rtime=Q1wl40pU2Eg

#### Desde ordenador:

Acceder a la página del portal de educación de la Junta de Castilla y León (escribir educacyl en el buscador) Después hacer clic en el botón "Accceso privado"

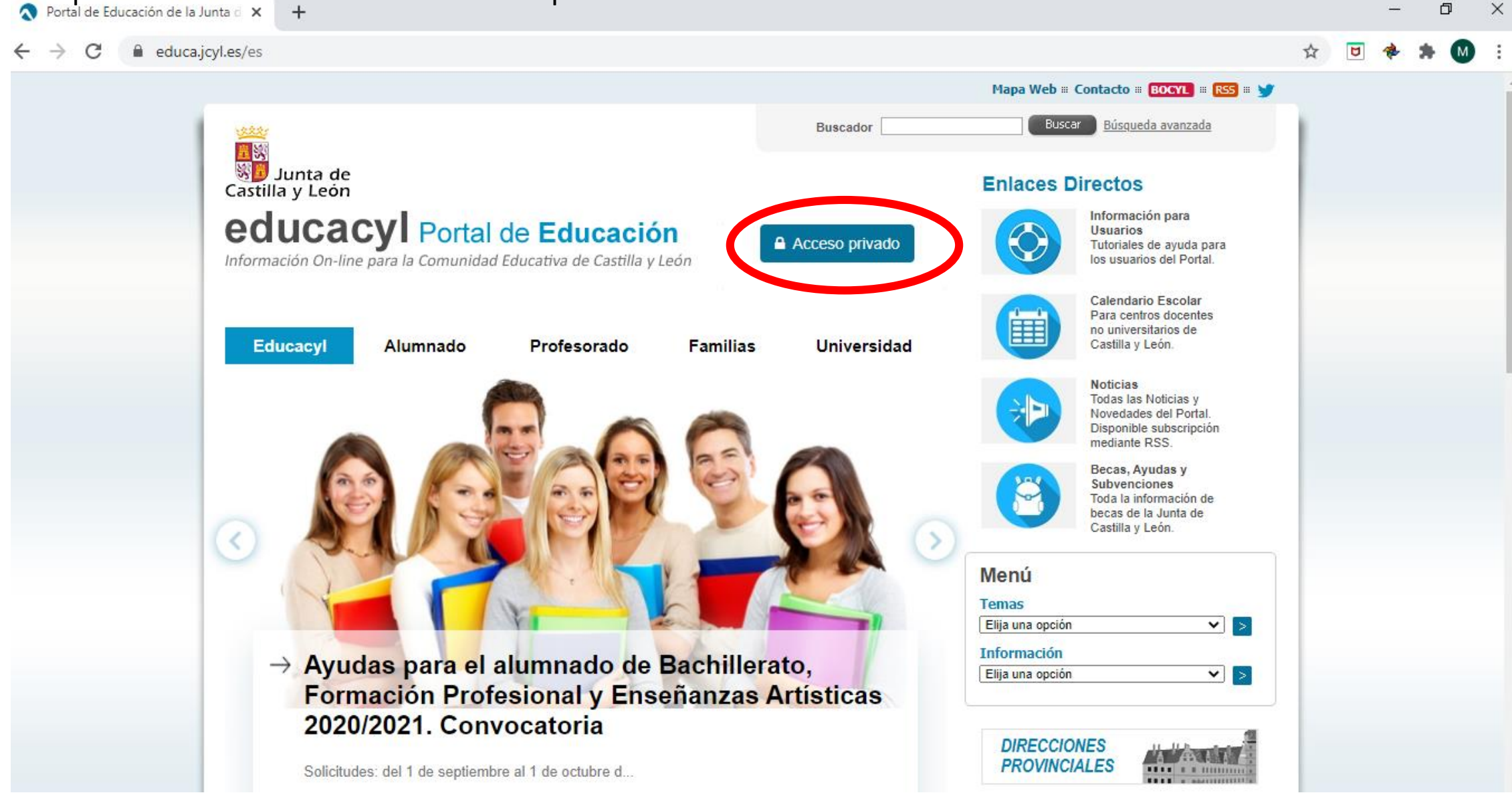

Escribir el nombre de usuario(lo que está antes de la @ en el correo electrónico de la Junta y la contraseña del alumno/a

**O** Iniciar sesión  $+$  $\times$ 巾 adfs.educa.jcyl.es/adfs/ls/  $\rightarrow$  $\leftarrow$ ☆ colucacyl Nombre de Usuario y Contraseña. alguien@example.com ٠ Contraseña Iniciar sesión educacyl No recuerdo mis datos de acceso. · No tengo cuenta en el Portal: · ¿Puedo darme de alta? · Darse de alta

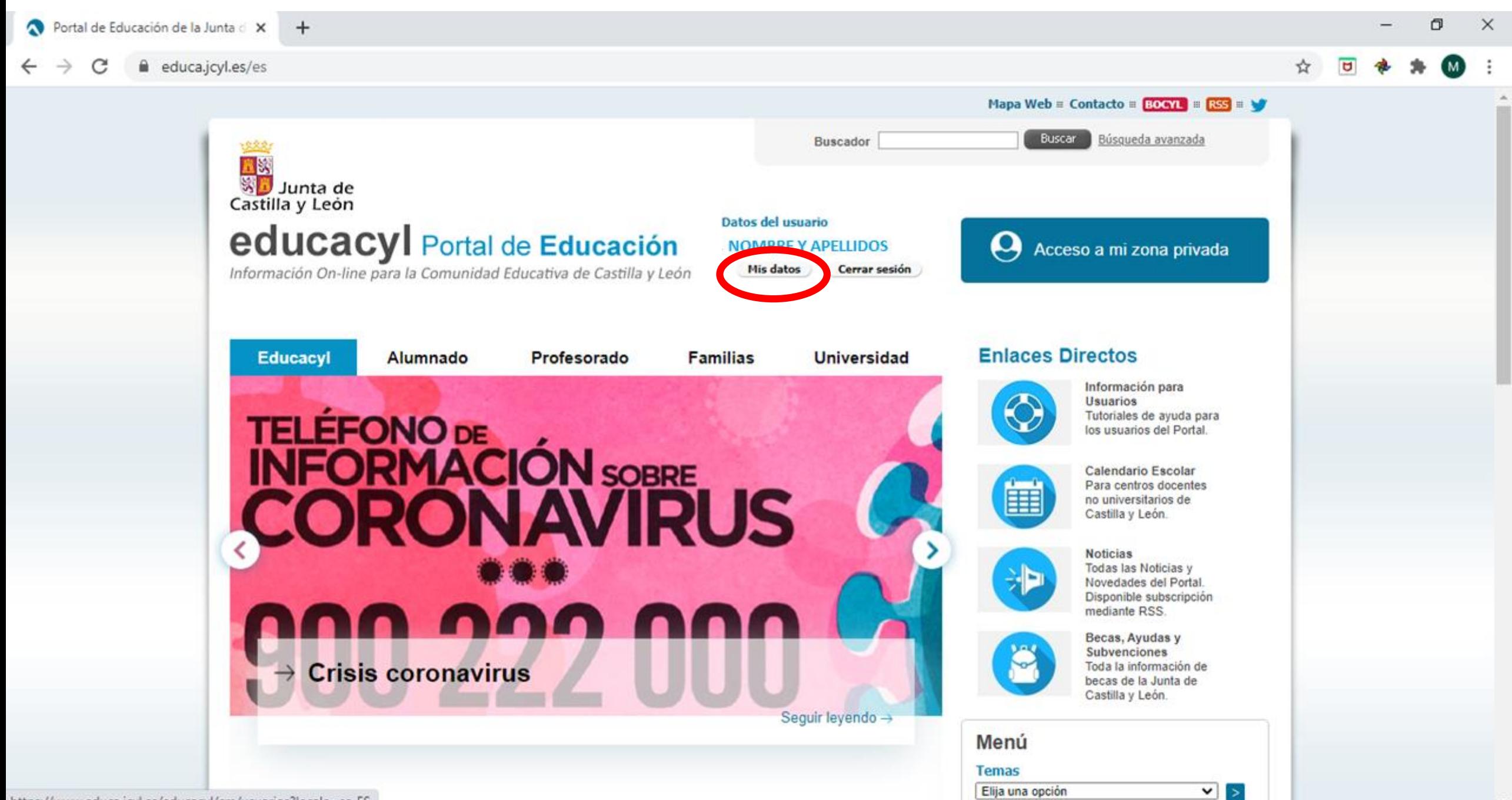

En este apartado podemos poner nuestro correo electrónico para que, si pierden la contraseña, podamos recibir un mensaje a nuestro correo y recuperarla.

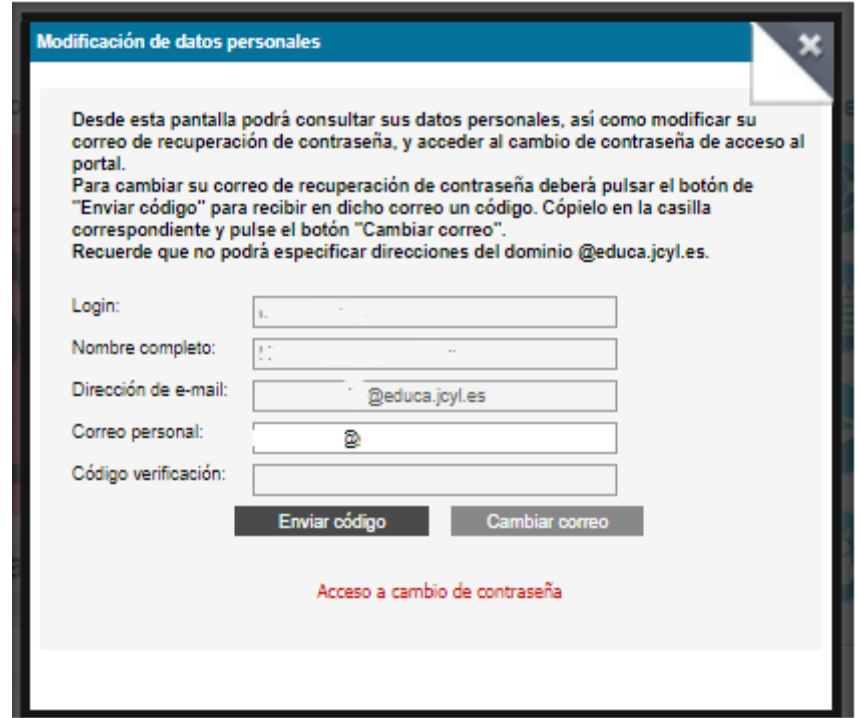

## Aula Virtual (Moodle)

Se puede Acceder desde El portal de educación de la Junta de Castilla y León o desde la página web del cole. En el primer caso hay que escribir el nombre de usuario y contraseña primero y en el segundo, escribirlo cuando ya nos dirijamos al

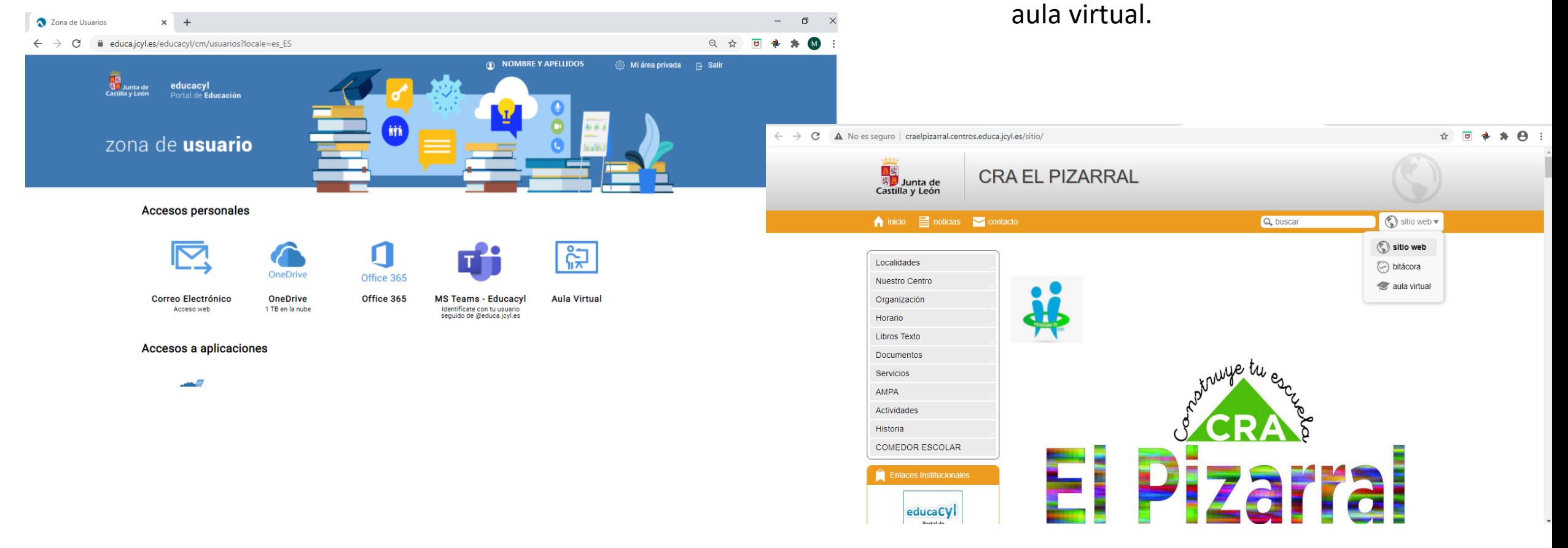

En el menú de la izquierda aparecen todas las aulas virtuales a las que la persona identificada con nobimbre de ususario y contraseña tenga acceso. Sólo hay que elegir la que se va a utilizar. Su uso a nivel de alumno es muy intuitivo y se pueden utilizar en ordenador, móvil o tablet.

Si se facilita el enlace y se está identificado en otra pestaña del navegador en la página de educacyl (es decir, se tiene abierta la sesión), se accede directamente al aula sin necesidad de dar los pasos anteriores.

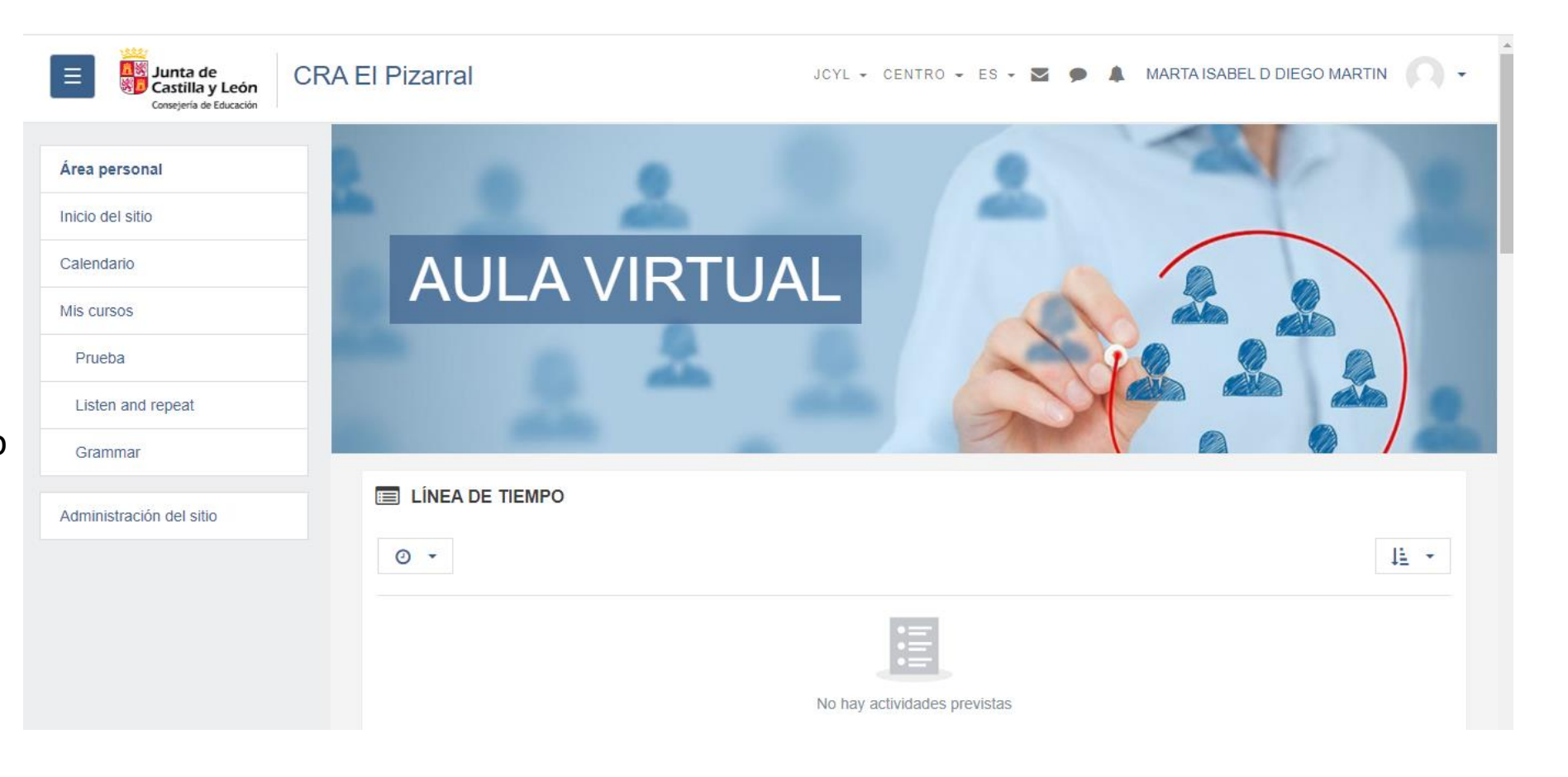

### TEAMS Se puede descargar en ordenador, móvil o utilizar online

Desde la página de educacyl, una vez que hemos puesto el nombre de usuario y la contraseña

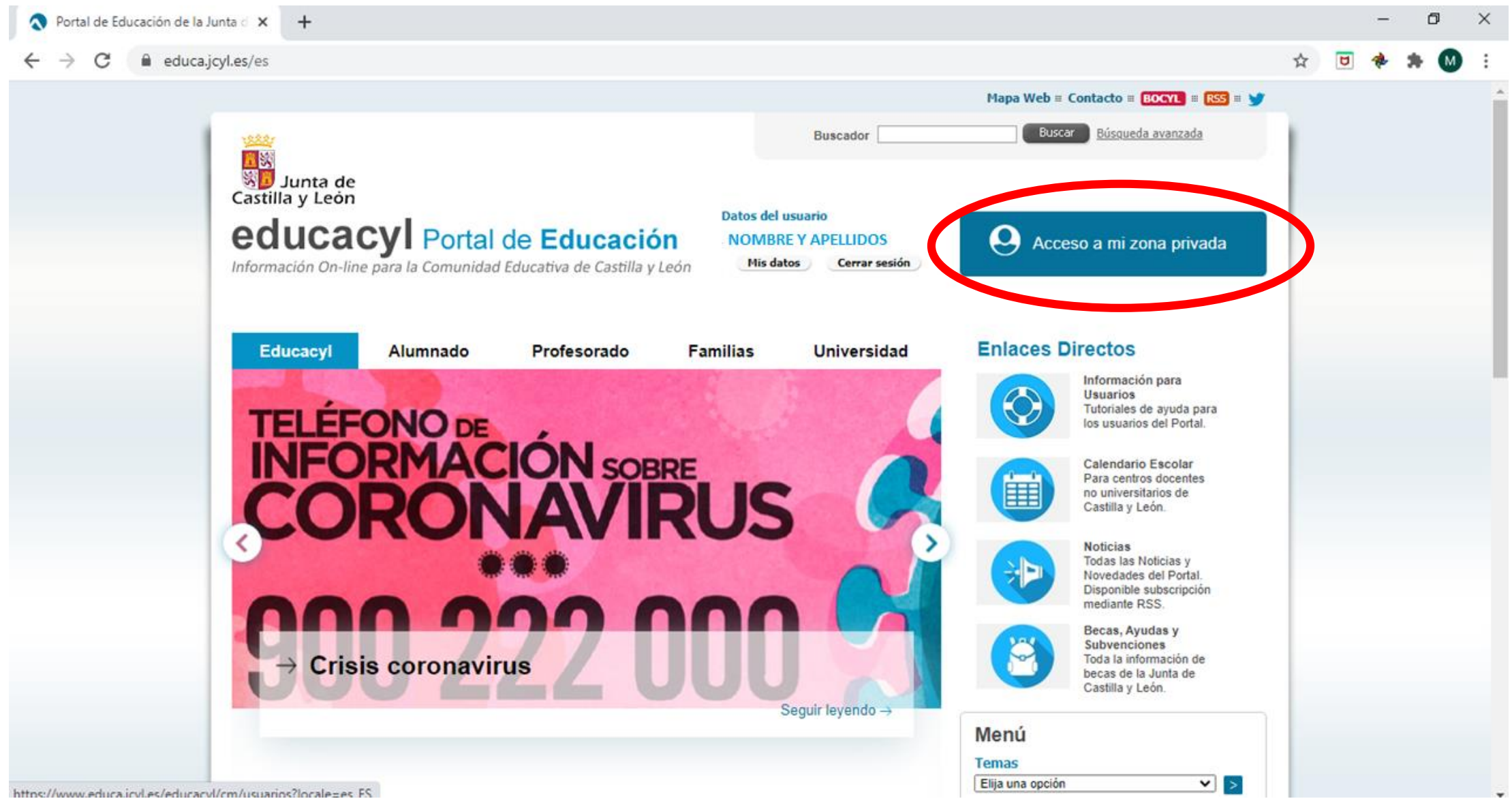

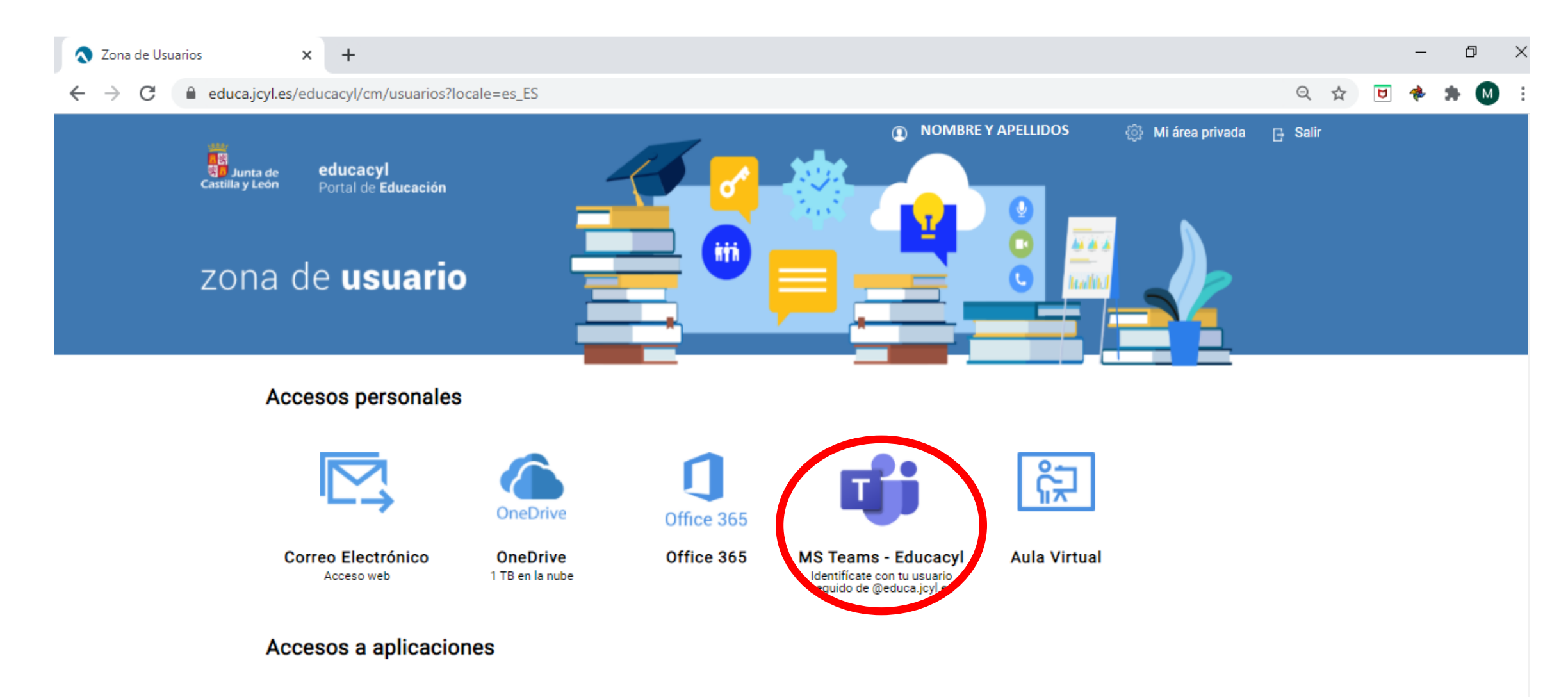

أأطلعم

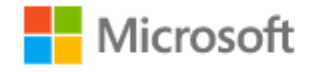

martai.diemar@educa.jcyl.es

### ¿Quiere mantener la sesión iniciada?

Haga esto para reducir el número de veces que se le solicita que inicie sesión.

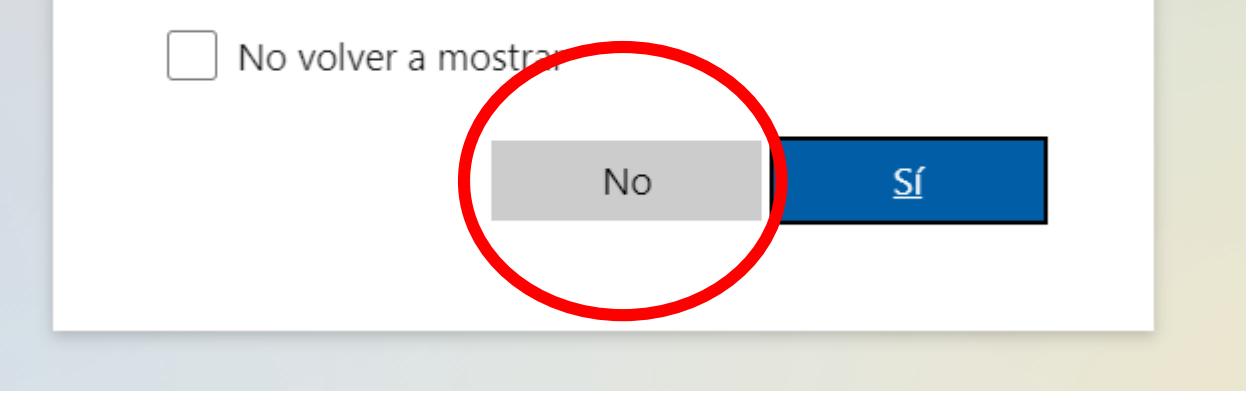

Esto no sale siempre pero, si sale, es necesario escribir el correo electrónico del alumno/a completo: "..........@educa.jcyl.es"

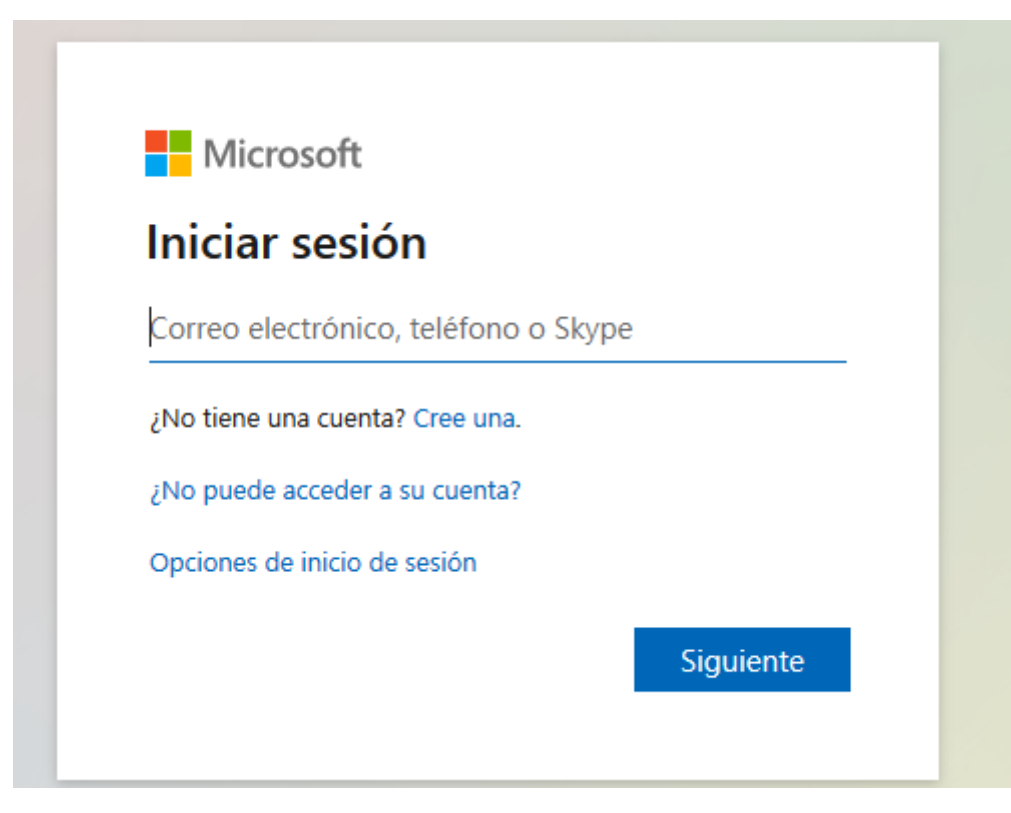

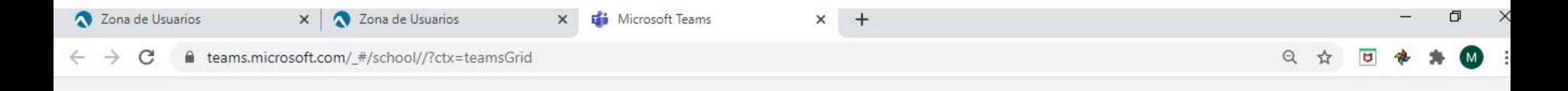

#### Microsoft Teams

![](_page_11_Picture_2.jpeg)

![](_page_11_Picture_3.jpeg)

Legal Privacidad y cookies @ 2020 Microsoft

#### Sale una hoja con todos los equipos en los que estemos incluidos y hacemos clic en el que queramos utilizar.

![](_page_12_Picture_7.jpeg)

![](_page_13_Picture_0.jpeg)

**Actividad**: Son notificaciones qué es lo que se ha hecho… **Chat**: Conversaciones **Equipos**: Nos permite escoger el equipo en el que vayamos a trabajar.

**Tareas**: si se trabaja asignando tareas en diferentes Teams, aquí aparecerán todas con sus fechas.

**Llamadas**: Realizar llamadas o veideollamadas a través de Teams.

**Archivos**: Permite acceder a archivos guardados en nuestro One Drive. **En general**  Al hacer clic en la flecha de la esquina se despliega el menú para poder moverse entre las secciones y páginas del cuaderno de notas

![](_page_14_Picture_1.jpeg)

Zona de Usuarios

 $\times$ 

#### $\ddot{}$ A teams.microsoft.com/#/school/ClassNotebook/General?threadId=19:af764ae16ee145a1a581b6461b6255f1@thread.tacv2&ctx=channel C  $\Theta$ ⊀≻ m **Microsoft Teams** Q Buscar Educacy **Example 18** Pestañas de Teams  $\sum_{\substack{\text{Activity}}\\ \text{Activity}}$ < Todos los equipos **General** Publicaciones Archivos Bloc de notas de clase Tareas Notas + Cil Reunirse Pestañas de One Note a P  $_{\text{Chat}}$ Archivo Vista Bloc de notas de clase Albrir en el explorador V Q ;Qué desea hacer? Inicio Dibuiar Ayuda Insertar ে and in 1988년 - 1989년 - 1989년 - 1989년 - 1989년 - 1989년 - 1989년 - 1989년 - 1989년 - 1989년 - 1989년 - 1989년 - 1989년 - 1989년<br>대한민국의 대한민국의 대한민국의 대한민국의 대한민국의 대한민국의 대한민국의 대한민국의 대한민국의 대한민국의 대한민국의 대한민국의 대한민국의 대한민국의 대한민국의 대한민국의 대한민국의 대한민국의 대한 abc $\sim$  $\boldsymbol{K}$  $\mathbb{Q} \times$  A  $\times$  S  $A_{\circ}$  ... ⊵⊘  $\checkmark$ Segoe UI  $\sqrt{18}$ N -S Equipos Prueba Prueba Bloc de notas Ô Te damos la bienvenida al Bloc de notas de clase Tareas General Bienvenido Te damos la bienvenida al ... 會 Biblioteca de conteni... Preguntas más frecuentes: ... Calendari Espacio de colaboraci... Tu Bloc de notas de clase de OneNote es un bloc de notas digital en el que toda la cla almacenar documentos de texto, imágenes, notas escritas a mano, datos adjuntos, víno \_Exclusivo para profes... archivos de voz y vídeo, y mucho más. ۴. Alumno Demo Archivo Cada bloc de notas está organizado en tres partes:  $\cdots$ 1. Blocs de notas de estudiante : espacio privado que comparte el profesor con cada alumno. Los profeso acceder a todos los blocs de notas de estudiante, pero los estudiantes solo pueden ver el propio. 2. Biblioteca de contenido : espacio de solo lectura en el que los profesores pueden compartir documenti alumnos. 3. Espacio de colaboración : espacio en el que toda la clase puede compartir, organizar y colaborar. Al hacer clic en cualquier sitio de esta hoja, se vuelve a guardar el menú. Esto no es así en la aplicación de One Note: $\mathbb B$ Aplicacion ☺  $+$  Sección + Página  $\left| \right|$ Avuda

En la aplicación de One Note habría que ir las tres rayas par desplegar el menú de todos los cuadernos que tenemos. Luego desplegar el siguiente menú en el botón que aparece a la derecha de las tres rayas horizontales y hacer clic en "ocultar todo"

![](_page_16_Picture_1.jpeg)

A continuación veremos las opciones de las distintas pestañas de One Note. Vistas desde Teams.

En esta página se muestra la misma página de un cuaderno de One Note vista desde Teams y desde One Note.

![](_page_17_Picture_54.jpeg)

 $\leftarrow$   $\rightarrow$   $C$ 

iji<br><sup>Equipo</sup><br>Encas  $3<sup>o</sup>$ General

 $\mathbf{G}$ 

para abrir el menú de secciones y ms es necesario desplegarlo en el unta de flecha a la izquierda de

![](_page_17_Picture_55.jpeg)

#### La pestaña "inicio" es muy similar a la de un porcesador de textos tipo Word.

![](_page_18_Picture_7.jpeg)

Pestaña "Insertar" Importante para que se active, que estemos en una página y en un lugar de la página (hacer clic) en el que podamos editar. En el ejemplo estoy en el título de la página y por tanto no puedo insertar.

![](_page_19_Picture_1.jpeg)

![](_page_20_Picture_0.jpeg)

#### Secciones y páginas de One Note.

One note es como un cuaderno de los gordos con grupos de páginas de diferentes colores. Las secciones serían los diferentes colores ( pueden tener subsecciones) y las páginas serían las hojas de cada color. Lo he cogido de One Note para tener más sitio para escribir. Se puede ver la diferencia con la diapositiva anterior que ahora han desaparecido los apartados de Teams.

Las secciones son las del menú de la izquierda y. cuando hacemos clic en las secciones se despliegan sus apartados. Cuando estamos en un apartado podemos ver las página que están incluidad en él.

**Biblioteca de contenido:** Los alumnos no pueden modificarla pero sí pueden copiar por ejemplo una página y pegarla en su cuaderno personal. En el que sí pueden modificar.

**Espacio de colaboración:** Todos pueden editar el mismo documento.

**Exclusivo para profes:** No aparece en los cuadernos de alumnos.

**Cuaderno del alumno:** Tiene su nombre, sólo el alumno y el profe o profes lo ven. El alumno puede editar y tiene los apartados que haya decidido el profesor al crearlo. El alumno tendría que seleccionar la página correspondiente para trabajar sobre ella.

![](_page_21_Picture_7.jpeg)

Aplicaciones ofimática uso e instalación.

Una vez que accedemos al portal de educacyl con nombre de usuario y contraseña. Hacemos clic en Office 365.

![](_page_22_Picture_2.jpeg)

![](_page_22_Picture_3.jpeg)

Si hacemos clic en el botón "Instalar Office" se despliega el menú y elegiríamos el de arriba para ordenador. Para tablet o móvil el de abajo o desde las tiendas de Google o Apple.

![](_page_23_Picture_1.jpeg)

´Si preferimos trabajar online sin descargar las herramientas podemos hacerlo desde aquí. Es importante tener en cuenta que cada vez que hacemos clic en Word, Excel o power point, la opción que aparecerá como la más destacada es la de abrir un nuevo documento que se guardará de forma automática en la nube (One Drive).

Para buscar un documento que no aparece en "recientes" (Salen debajo al abrir office 365 o cualquiera de sus aplicaciones.) Tenemos que ir a One Drive.

![](_page_24_Picture_2.jpeg)

![](_page_24_Picture_3.jpeg)

#### ONE DRIVE

documentos en el

tener en cuenta que ocupa mucho espacio.

ordenador. Pero hay que Obtener las aplicaciones de

OneDrive

OneDrive

Volver a la versión clásica de

Aquí aparecerán todos los archivos que se realicen con las aplicaciones online. Se pueden organizar en carpetas,….

Si no aparecen la primera vez un archivo que han compartido conmigo (utilizando mi cuenta de correo, no un enlace), tengo que ir a buscarlo a "Compartido" una vez que lo haya abierto me aparecerá en "Recientes"

![](_page_25_Picture_3.jpeg)

Cuando me incluyen en un TEAMS se crea una nube de almacenamiento de archivos para ese equipo. Pero para que me aparezca en mi One Drive tengo que darle a "volver a la versión clásica de One Drive" una vez que me sale la primera vez, ya se queda guardado para futuros accesos.

Aquí se ve lo que saldría al acceder a la versión clásica de One Drive. Después de haber accedido de este modo saldrían los grupos también en la versión nueva, aunque en ocasiones tarda un poco en aparecer.

![](_page_26_Picture_12.jpeg)

Estas son las opciones de los archivos y carpetas que tenemos almacenados en One Drive. Para que aparezcan sólo hay que hacer clic sobre los tres puntos.

De las opciones más interesantes es la de compartir pues nos permite que varias personas vean o editen un mismo documento.

![](_page_27_Picture_13.jpeg)

#### Configuración de vínculos

 $\times$ 

![](_page_28_Figure_1.jpeg)

![](_page_28_Picture_2.jpeg)

![](_page_28_Picture_48.jpeg)

Vídeos para trabajar con dispositivos Android: Acceso a plataforma educacyl y uso de One Note online <https://web.microsoftstream.com/video/6f8348f7-7671-4c7f-95d6-c7c058f8d1f0>

![](_page_29_Picture_1.jpeg)

Vídeos para trabajar con dispositivos Android:

Descarga Teams <https://web.microsoftstream.com/video/78477fac-e1de-474b-8de1-47ee76c5e510> Si se utiliza la aplicación de teams descargada, tenemos que descargar las demás que queramos utilizar desde ella. (Word, Power Point, One Note,..) si se utiliza la versión online, se tiene acceso a todas ellas en su versión online.

![](_page_30_Picture_2.jpeg)